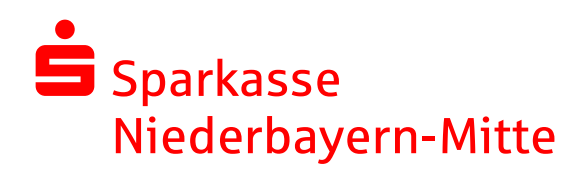

# Kurzanleitung für die Version 4

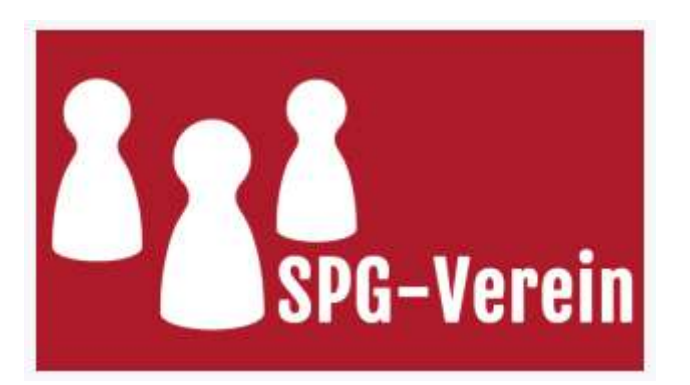

### Inhaltsverzeichnis:

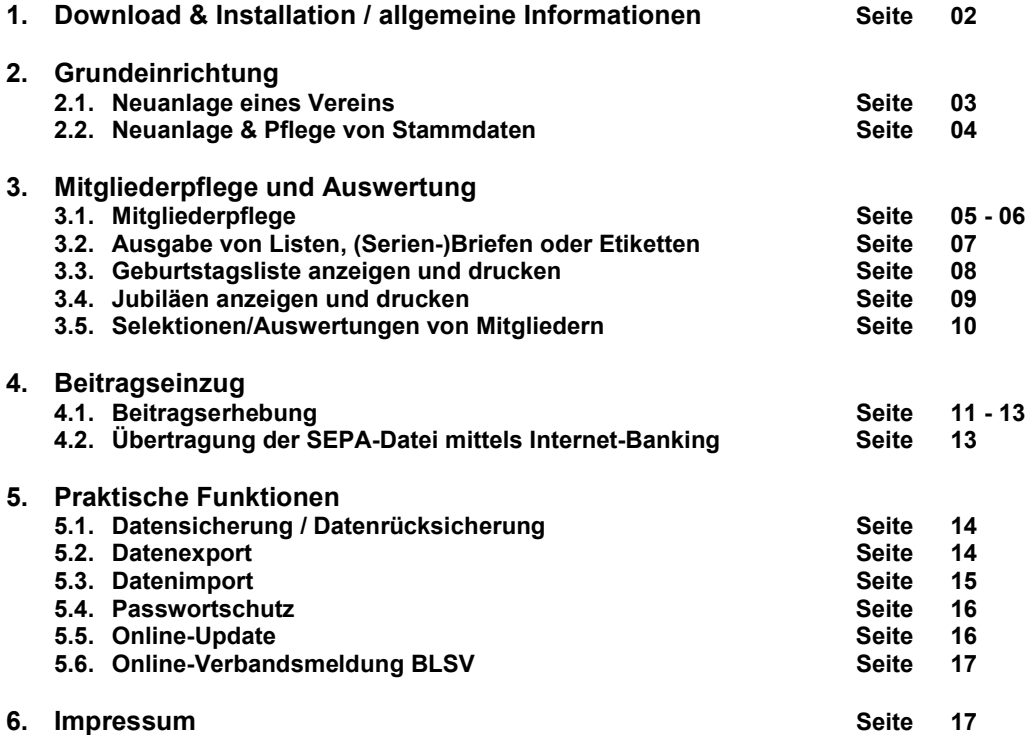

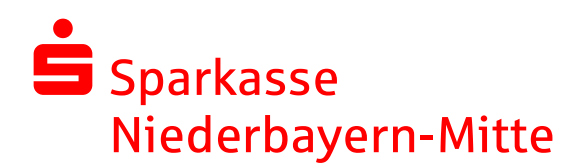

# 1. Download & Installation / allgemeine Informationen

Die Kurzanleitung soll Ihnen den Einstieg in SPG-Verein erleichtern. Es werden hier jedoch nur die wichtigsten Funktionen des Programms erläutert.

Zusätzlich steht Ihnen zum jeweiligen Thema/Funktion jederzeit das integrierte Handbuch zur Verfügung. Dieses können Sie mit einem Klick auf das Symbols

### Download

Laden Sie aktuelle Version von SPG-Verein (Dateiname "spg-verein-setup.exe") unter www.s.de/yyh auf Ihren PC. Nach dem Download befindet sich die Datei in der Regel in Ihrem "Downloads" - Ordner von Windows.

### Installation

Starten Sie die Installation mit einem Doppelklick auf die heruntergeladene Datei spg-verein-setup.exe. Folgen Sie den Anweisungen, die Sie durch die Installation führen.

Anschließend können Sie die Anwendung über das Icon SPG-Verein 4 am Desktop oder über das Startmenü ( Start => Programme => SPG-Verein 4 => SPG-Verein 4 ) starten.

### Beim ersten Start von SPG-Verein 4 werden Sie einmalig nach Ihrem Lizenzschlüssel gefragt.

### Dokumentation:

Sie finden in SPG-Verein unter dem Menüpunkt "Hilfe/Info" im Bereich "Handbücher/Anleitungen" die aktuellsten Dokumentationen zu SPG-Verein.

Die jeweils aktuellste Kurzanleitung stellen wir Ihnen unter www.sparkasse-niederbayern-mitte.de/spg-verein zum Download (PDF-Format) zur Verfügung.

### Systemvoraussetzung:

- mindestens 6 GB verfügbaren Festplattenspeicher
- mindestens 4 GB Arbeitsspeicher
- Betriebssystem Windows 10 / 11

### Hotline/Kontakt:

Hotline: 09421 / 863 – 1313 E-Mail: eb@sparkasse-niederbayern-mitte.de Internet: www.sparkasse-niederbayern-mitte.de

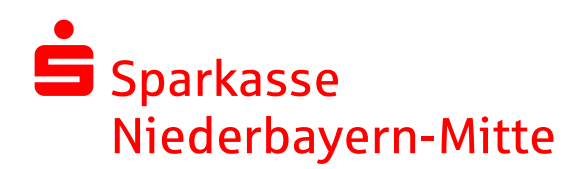

# 2. Grundeinrichtung

### 2.1 Neuanlage eines Vereins

### Schritt 1/3: Anlage eines neuen Bestands

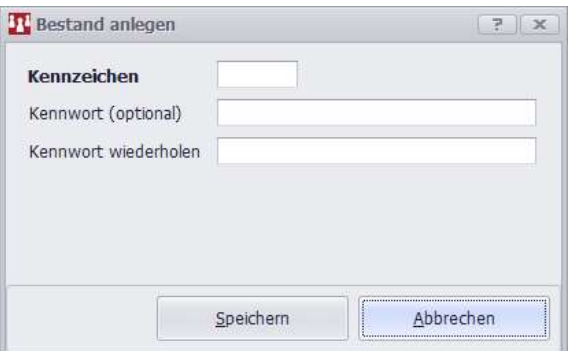

Klicken Sie links oben in der Menüleiste auf den Menüpunkt Bestand => Untermenü Bestand anlegen und vergeben Sie in dem daraufhin geöffneten Fenster ein 3-stelliges Mandanten-Kennzeichen (001-999 oder AAA-ZZZ). Optional kann der Mandant auch durch ein Kennwort geschützt werden. Sollte dies nicht gewünscht sein, können Sie die Felder für "Kennwort" frei lassen. Bestätigen Sie Ihr neues Mandanten-Kennzeichen mit der Schaltfläche Speichern.

### Schritt 2/3: Erfassung der allgemeinen Vereinsdaten

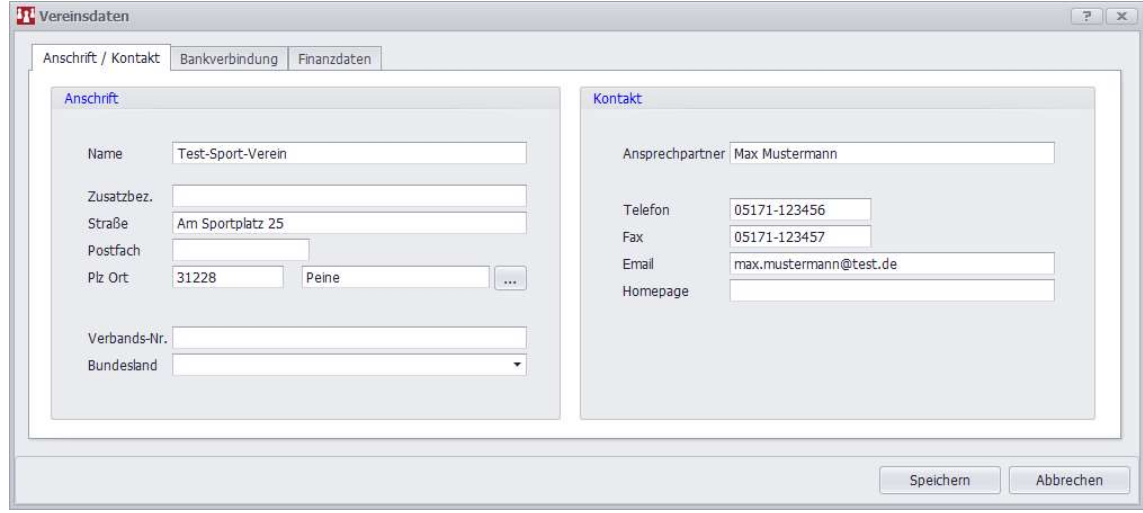

Klicken Sie nun links auf den Menüpunkt Stammdaten => Vereinsdaten. In dieser Maske können Sie alle Informationen (Anschrift, Kontaktdaten, Bankverbindungen und Finanzdaten) zum Verein erfassen. Wählen Sie hierzu den jeweiligen Navigationseintrag aus. Mit der Schaltfläche Speichern werden die Daten im System hinterlegt.

### Schritt 3/3: Anpassung allgemeiner Einstellungen

Passen Sie abschließend, bei Bedarf, die Einstellungen des Programms unter dem Menüpunkt Einstellungen an. Nutzen Sie hierfür die Erläuterungen zu den jeweiligen Funktionen über die Hilfe-Funktion ... In den jeweiligen Masken können Sie individuelle Einstellungen, z. B. die automatische Kontonummernprüfung, individuelle Zusatzfelder, Anpassung der grafischen Darstellungen etc., vornehmen.

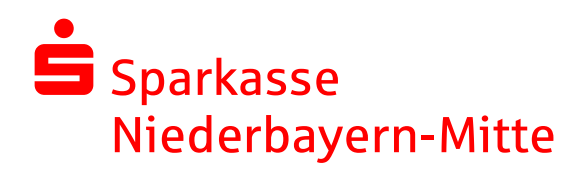

## 2.2 Neuanlage & Pflege Stammdaten

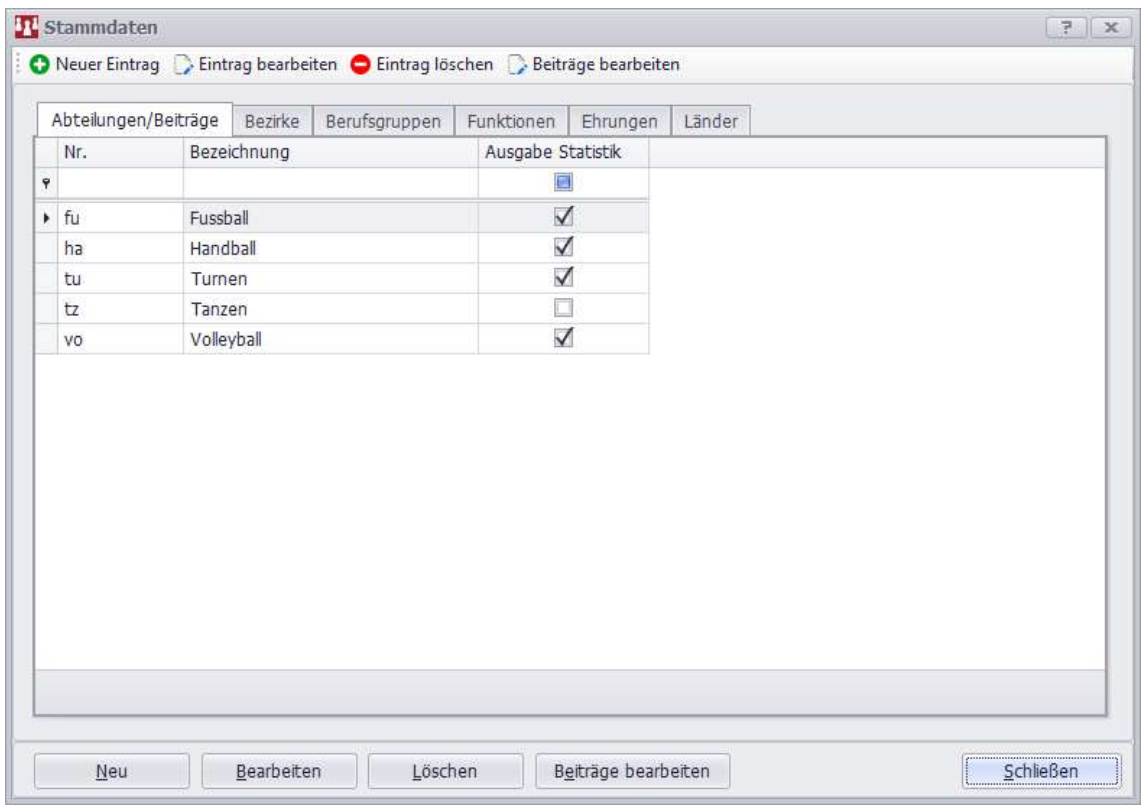

Klicken Sie links auf der Menüleiste auf den Menüpunkt Stammdaten => Stammdaten

### Reiter Abteilungen/Beiträge

Mit der Schaltfläche Neu können Sie eine neue Abteilung mit Beitragssätzen anlegen. Diese können Sie mit der Schaltfläche Bearbeiten nachträglich wieder bearbeiten oder mit der Schaltfläche Löschen entfernen. Mit der Funktion Beiträge bearbeiten hinterlegen Sie zur jeweiligen Abteilung Beiträge. Die Änderung wirkt sich auf alle Mitglieder, bei denen der Beitrag hinterlegt ist, aus. Eine nachträgliche Pflege der Mitglieder entfällt somit.

Vergeben Sie bei der Neuanlage einer Abteilung eine Abteilungsnummer und Bezeichnung. Anschließend erfassen Sie die gewünschten Beitragssätze. Speichern Sie Ihre Eingaben mit der Schaltfläche Speichern. Sie können nun die von Ihnen neu angelegten Abteilungen und Beiträge Ihren Mitgliedern zuordnen. Weiteres über die Zuordnung von Beiträgen erfahren Sie unter "3.1 Mitgliederpflege".

#### Alle weiteren Reiter

Die Pflege der Bezirke, Berufsgruppen, Funktionen, Ehrungen und Länder ist identisch und wird daher zusammengefasst erläutert.

Mit der Schaltfläche Neu können Sie einen Eintrag anlegen. Vergeben Sie hierfür in dem sich öffnenden Fenster eine Nummer und Bezeichnung. Mit der Schaltfläche Bearbeiten können Sie den bestehenden Datensatz bearbeiten oder mit der Schaltfläche Löschen entfernen. Alle Änderungen wirken sich auf alle Mitglieder, denen der jeweiligen Datensatz zugeordnet ist, unmittelbar aus. Weiteres über die Zuordnung von Stammdaten erfahren Sie unter ..3.1 Mitaliederpflege".

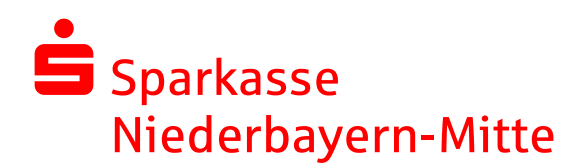

# 3. Mitgliederpflege und Auswertung

## 3.1. Mitgliederpflege

 $\bigcirc$ 

Alle hinterlegten Informationen/Daten können später in Statistiken, Etiketten, Listen oder Serienbriefen ausgewertet/verwendet werden.

Sollten Sie Informationen bzw. Hilfe zu den jeweiligen Feldern/Funktionen benötigen, nutzen Sie die Hilfe-Funktion, die Sie über das <sup>- D</sup> - Symbol aufrufen können

### Schritt 1/3: Stammdaten des Mitglieds erfassen

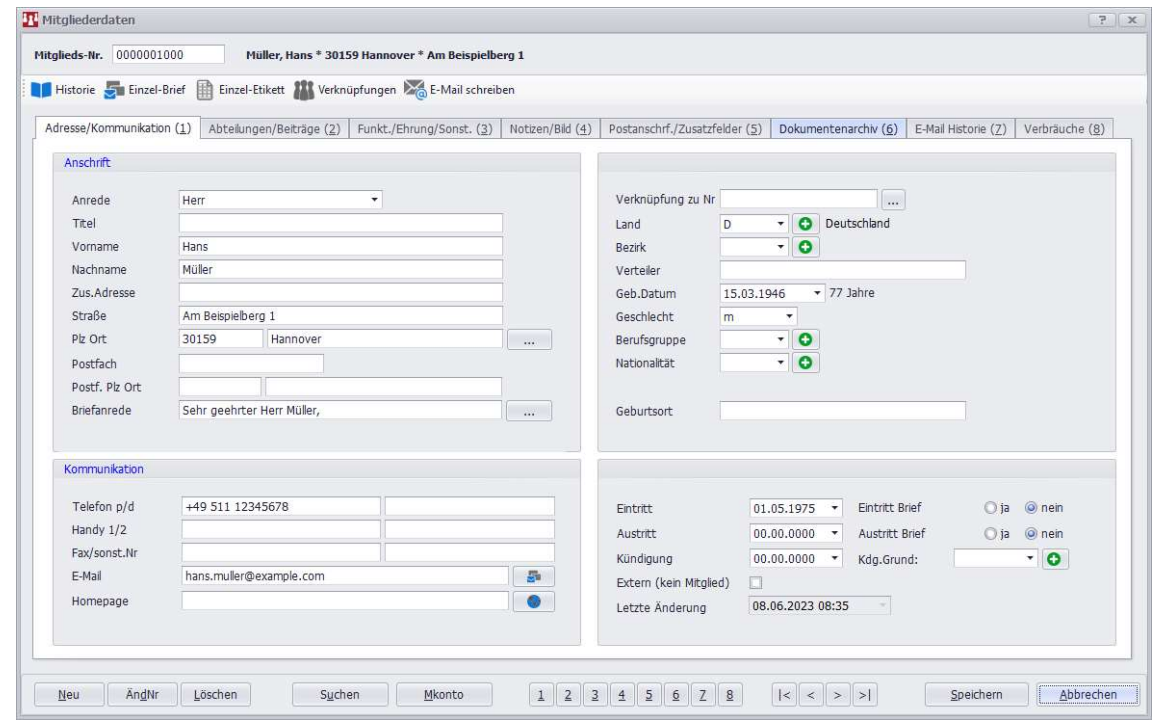

Um ein neues Mitglied anzulegen klicken Sie in der Mitglieder-Übersicht rechts unten auf die Schaltfläche "Neu" oder betätigen Sie die rechte Maustaste und wählen Sie dort die Funktion "Mitglied neu anlegen" aus. Je nach Einstellung erfolgt nun die Prüfung der Doppelbelegung zum Schutz vor Doppelerfassung. Es wird Ihnen nun eine Mitgliedsnummer vorgeschlagen. Diese können Sie durch eine von Ihnen gewünschte Nummer überschreiben. Sie können nun mit der Pflege der Mitgliedsdaten beginnen.

Für die Pflege eines bestehenden Mitglieds markieren Sie dieses in der Mitglieder-Übersicht und führen Sie einen Doppelklick auf ein Mitglied aus oder klicken Sie auf die rechte Maustaste und wählen Sie die Funktion "Mitglied bearbeiten" aus.

Sie können nun mit der Erfassung/Pflege der Mitgliedsdaten beginnen. Die Änderungen können jederzeit mit der Schaltfläche Speichern gesichert werden.

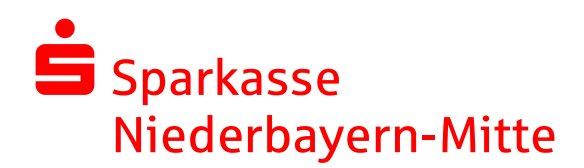

### Schritt 2/3: Abteilungen / Beiträge pflegen/zuordnen

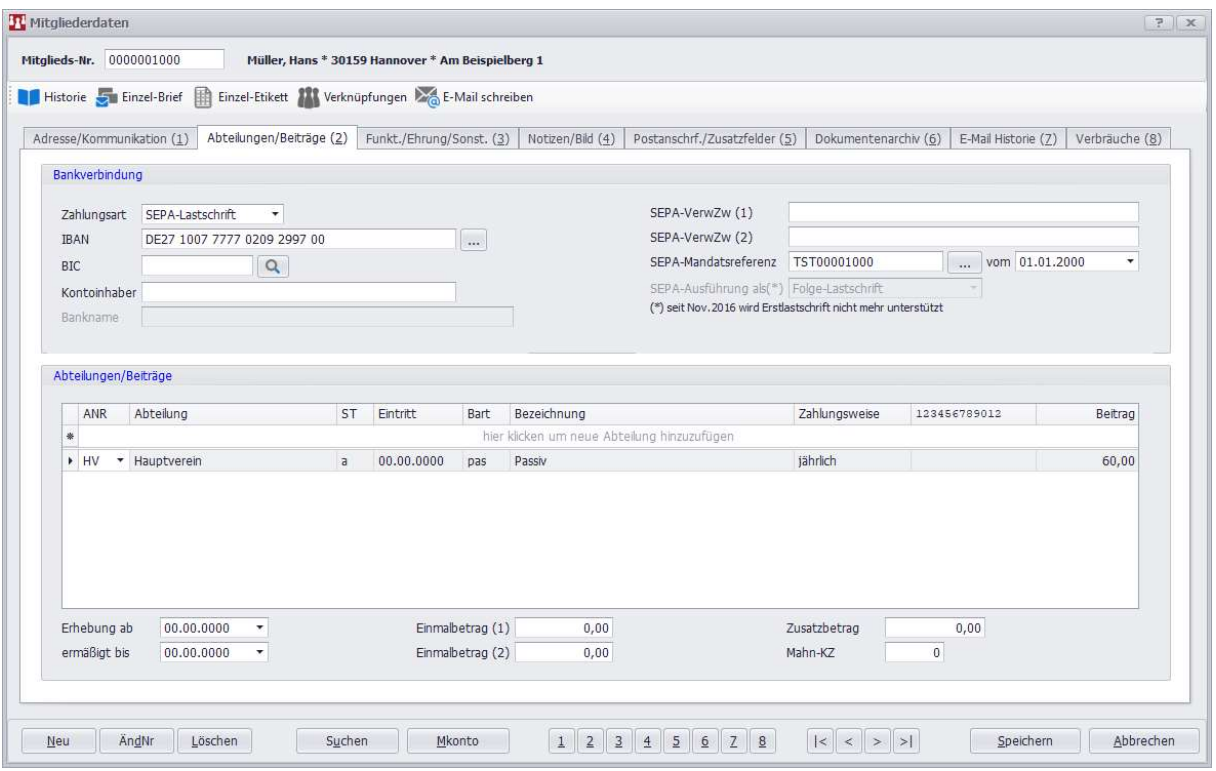

Bei Abteilungen/Beiträge (2) geben Sie die Zahlungsdaten des Mitgliedes ein. Sie können hier dem Mitglied verschiedene Abteilungen und Beitragsgruppen mit verschiedenen Zahlungsweisen zuordnen. Wie Sie diese Abteilungen und Beitragsgruppen anlegen, wird unter "2.2 Neuanlage & Pflege von Abteilungen und Beiträgen" erklärt.

### Schritt 3/3: Pflege aller weiteren Reiter

Unter Funkt./Ehrungen/Sonst. (3) werden alle Funktionen und Ehrungen des Mitgliedes verwaltet.

Im Reiter Notizen/Bild (4) können Sie individuelle Notizen und ein Bild für jedes Mitglied hinterlegen. Das Bild kann beim Druck von Mitgliedsausweisen oder sonstigen Vorlagen genutzt werden.

Zusätzlich ist unter Postanschrift/Zusatzfelder (5) eine Erfassung einer zusätzlichen Versandadresse und individueller Felder für den Kunden möglich.

Des Weiteren können Sie im Dokumentenarchiv (6) je Mitglied beliebige Dateien, z. B. die Anmeldung des Mitglieds, hinterlegen.

Im Reiter der E-Mail Historie (7) archiviert SPG-Verein alle an das Mitglied versandten E-Mails.

Unter Verbräuche (8) können je Mitglied Verbräuche (z.B. Getränke etc.) erfasst werden. Verbräuche werden über das Abrechnungsverfahren abgerechnet.

Mit der Schaltfläche Speichern sichern Sie alle erfassten Daten und das Mitglied erscheint nun auch in der Mitgliederübersicht von SPG-Verein.

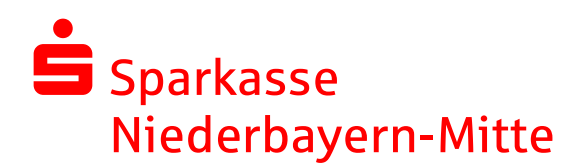

### 3.2 Ausgaben von Listen, (Serien-)Briefen oder Etiketten

 $\bigcirc$ SPG-Verein bietet Ihnen eine Vielzahl von Listen, Briefen und Etiketten zur Auswertung/Ausdruck Ihrer Mitgliedsdaten an. Sie können sich zusätzlich eigene Listen mit eigenem Layout (z. B. Vereinsgrafik etc.) im integrierten Layout-Editor erstellen. Zusätzlich haben Sie durch eine Selektion von Mitgliedern die Möglichkeit, nur bestimmte Mitglieder auf der Liste, den Briefen oder den Etiketten anzeigen/ausdrucken zu lassen (z. B. 10 jähriges Jubiläum etc.). Die folgende Anleitung bezieht sich auf die Ausgabe einer Liste. Die Ausgabe als (Serien-)Briefe oder Etiketten erfolgt analog dieser Anleitung.

### Schritt 1/2: Funktionsaufruf

Klicken Sie oben links im Menüband auf den Menüpunkt Mitglieder => Untermenü Computerliste und wählen Sie die gewünschte Liste mit einem Klick aus.

### Schritt 2/2: Computerliste ausgeben

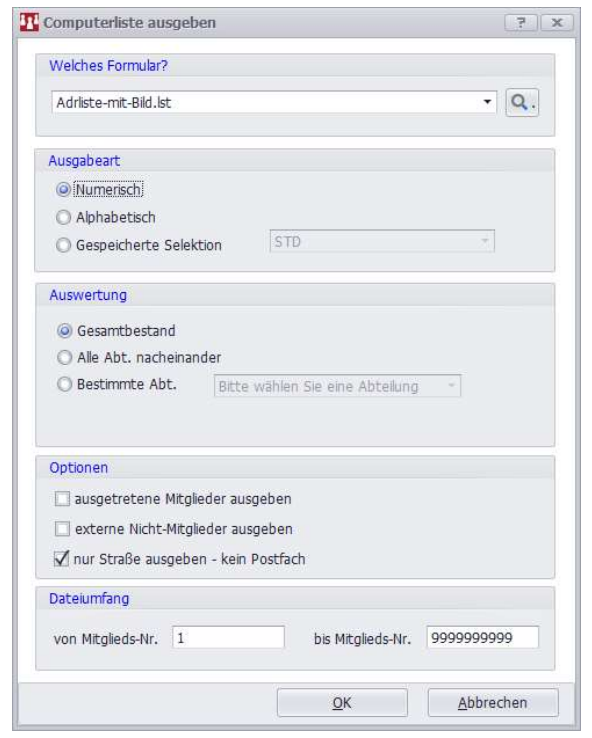

Stellen Sie nun im Ausgabefenster die von Ihnen gewünschten Optionen ein. Unter Welches Formular? Können Sie alle Listen, auch selbst erstellte, für die Ausgabe auswählen. In der Folge-Maske wählen Sie diese unter "Ausgabe auf…" Vorschau (optional) aus. Ihnen wird nun die Druck-Vorschau angezeigt.

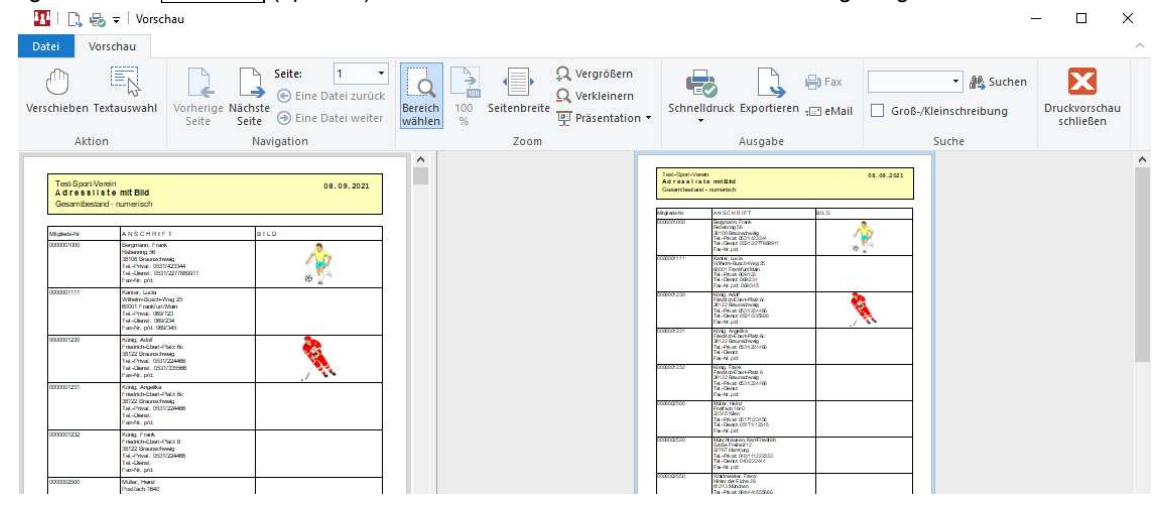

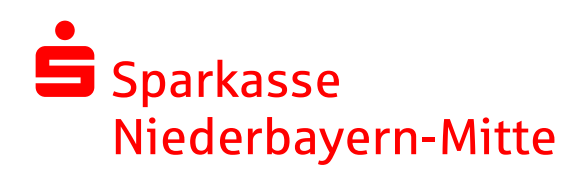

# 3.3 Geburtstagsliste anzeigen und drucken

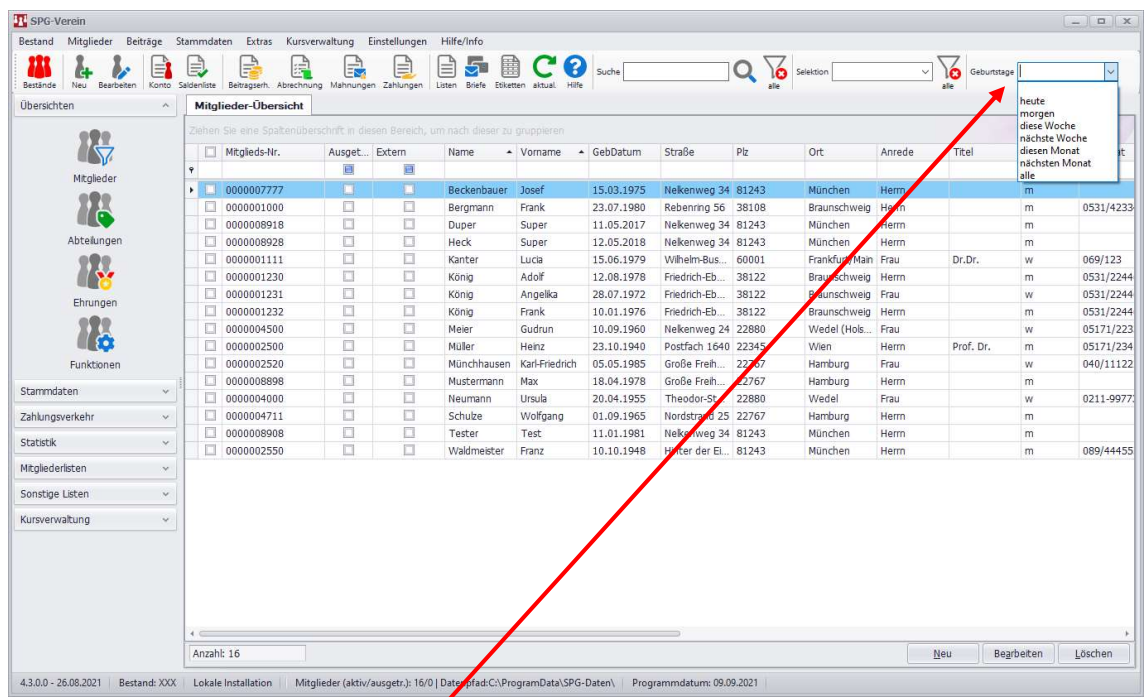

In der Mitglieder-Übersicht können Sie sich sofort einen Überblick über anstehende Geburtstage verschaffen. Wählen Sie hierfür bei der Auswahl Geburtstage die gewünschte Sortierung mit einem Linksklick aus.

In der Folge-Maske wählen Sie dieser unter "Ausgabe auf..." Vorschau (optional) aus. Ihnen wird nun die Druck-Vorschau angezeigt.

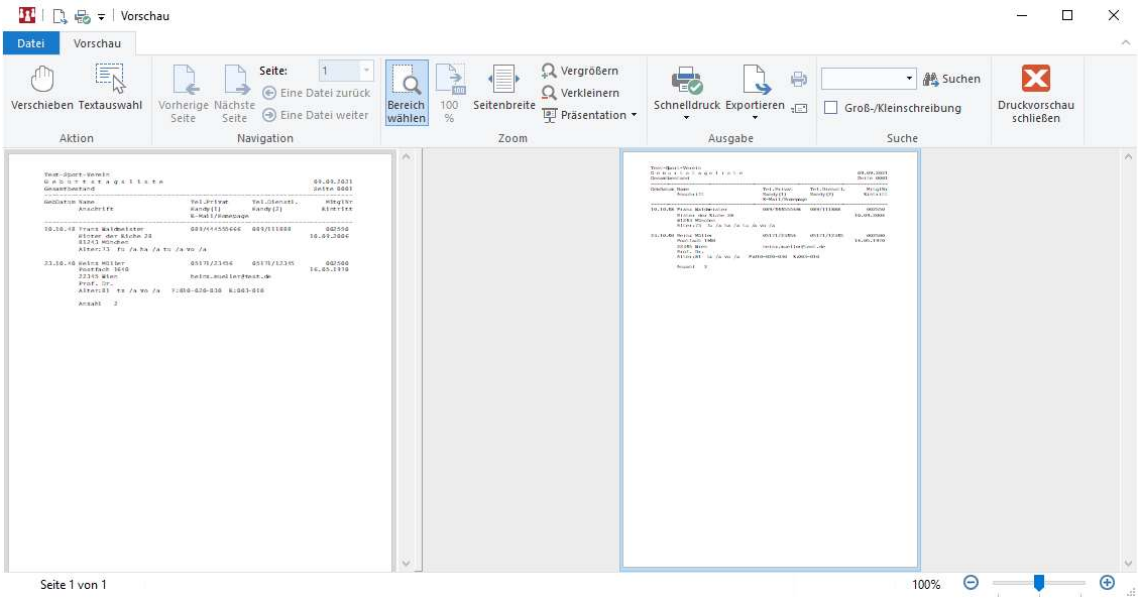

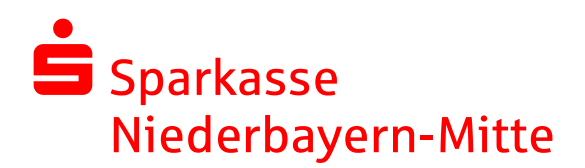

### 3.4 Jubiläen anzeigen und drucken

### Schritt 1/2: Selektion durchführen

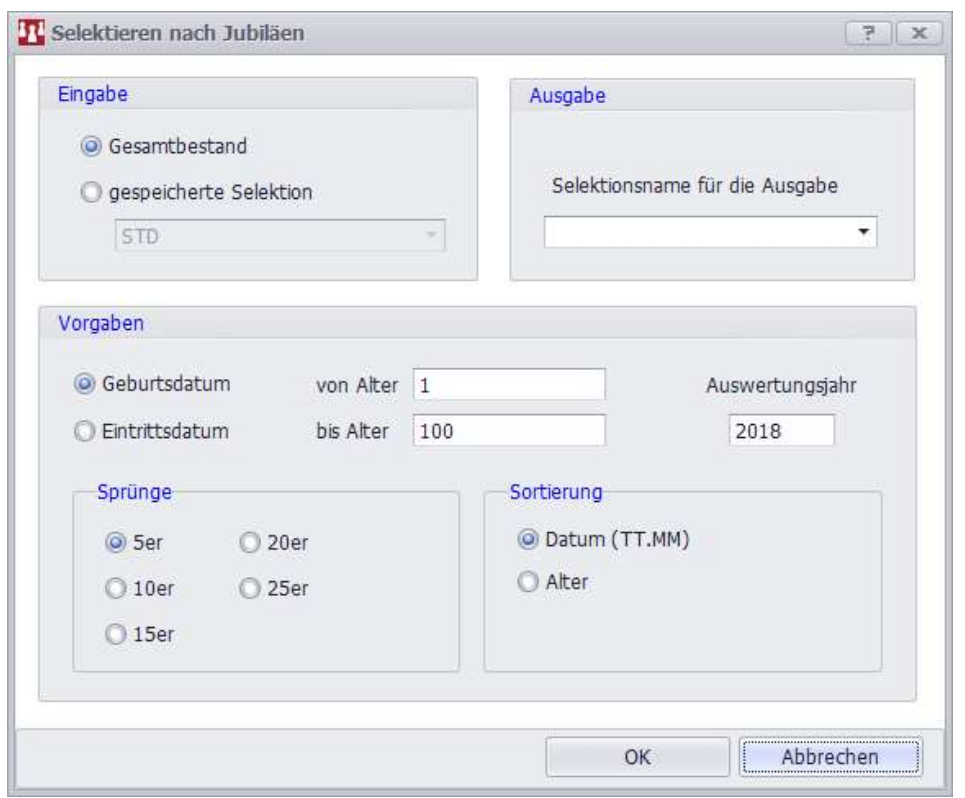

Klicken Sie links oben in der Menüleiste auf den Menüpunkt Mitglieder => Untermenü Selektieren/Sortieren => Untermenü Selektieren nach Jubiläen.

Nach Wahl des gewünschten Bestandes (Gesamtbestand oder selektiert/sortiert) und Festlegung des Dateinamens für die Ausgabe, kann unter "Vorgaben" eine Selektion nach Geburtsdatum bzw. Eintrittsdatum unter Angabe eines Auswertungsjahres festgelegt werden. Ferner ist noch ggf. das Alter einzugrenzen und die Sprünge sowie eine Sortierung nach Datum oder Alter zu wählen. Durch einen Mausklick auf die Schaltfläche OK wird die Selektion gestartet.

### Schritt 2/2: Selektion verwenden

Für die Ausgabe der selektierten Mitglieder öffnen Sie wie unter 3.2 beschrieben die Ausgabemaske für Listen, (Serien-)Briefe oder Etiketten. Geben Sie als Ausgabeart jedoch Gespeicherte Selektion an.

Verwenden Sie für die Ausgabe in Listenform die speziell hierfür erstellten Vorlagen "Jubi-EintrDatum" oder "Jubi-GebDatum".

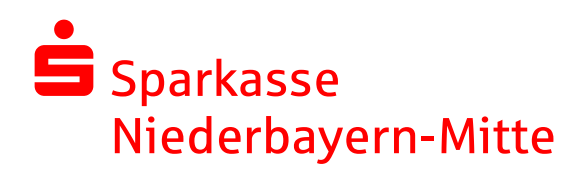

### 3.5 Selektion/Auswertung von Mitgliedern

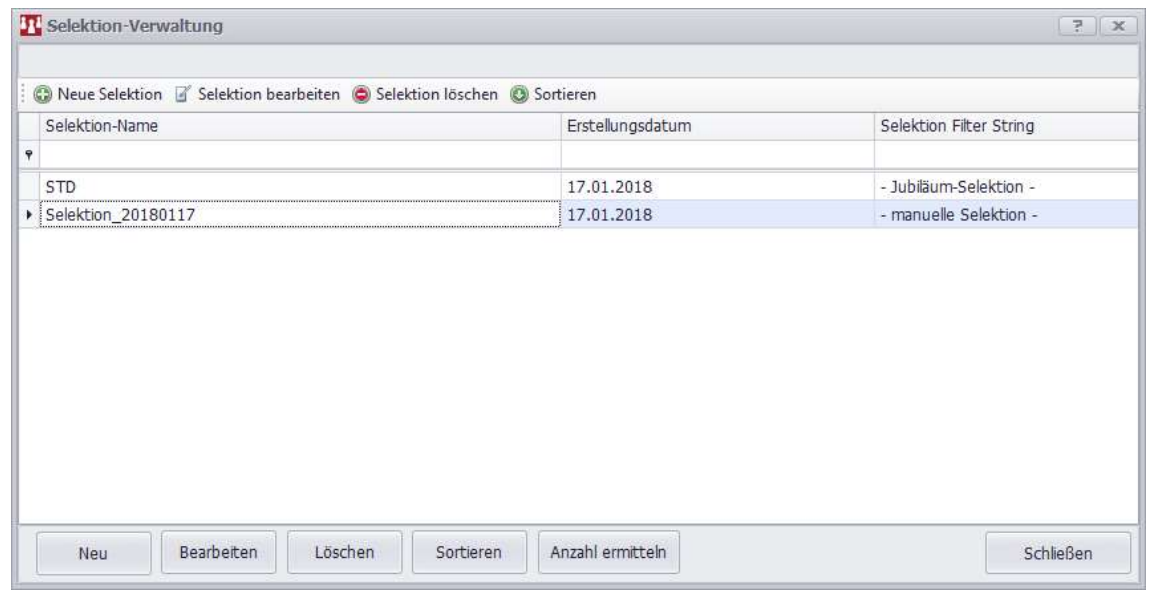

Klicken Sie links oben in der Menüleiste auf den Menüpunkt Mitglieder => Untermenü Selektieren/Sortieren => Untermenü Selektionen verwalten. Sie können nun anhand der Schaltfläche Neu festlegen, welche Mitglieder für die Weiterverarbeitung selektiert/sortiert werden sollen. Eine Speicherung Ihrer Selektion für eine erneute Verwendung ist mit der Schaltfläche Speichern möglich.

Für die Ausgabe der selektierten Mitglieder öffnen Sie, wie unter 3.2 beschrieben die Ausgabemaske für Listen, (Serien-)Briefe oder Etiketten. Geben Sie als Ausgabeart jedoch Gespeicherte Selektion an, damit nun die von Ihnen selektierten Mitglieder verwendet werden.

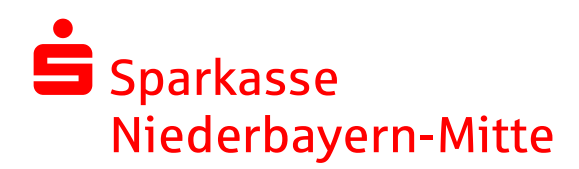

## 4. Beitragseinzug

Sollten Sie Informationen bzw. Hilfe zu den jeweiligen Feldern/Funktionen benötigen, nutzen Sie die Hilfe-Funktion, die Sie über das <sup>- D</sup> - Symbol aufrufen können

### 4.1 Beitragserhebung

Durch die Beitragserhebung werden die unter den Mitgliederstammdaten hinterlegten Beiträge, Sonderund Einmalzahlungen zahlbar (fällig) gestellt. Aus der Erhebung ergibt sich bei den nachstehenden Feldern eine Veränderung:

- gezahlte Beträge / Sollstellungsbeträge
- Mahnkennzeichen
- Datum letzte Zahlung / Datum letzte Sollstellung
- Einmalbetrag

 $\Lambda$ 

- Saldo (Mitgliedskonto)

Nach Durchführung des Originallaufes (oben genannte Felder im Stammsatz werden verändert) ist die Beitragserhebung nur noch durch Einlesen der letzten Datensicherung vor Erhebung rückgängig zu machen. Wir empfehlen daher, vor der Beitragserhebung eine Datensicherung durchzuführen!

### Schritt 1/3: Beitragserhebung durchführen

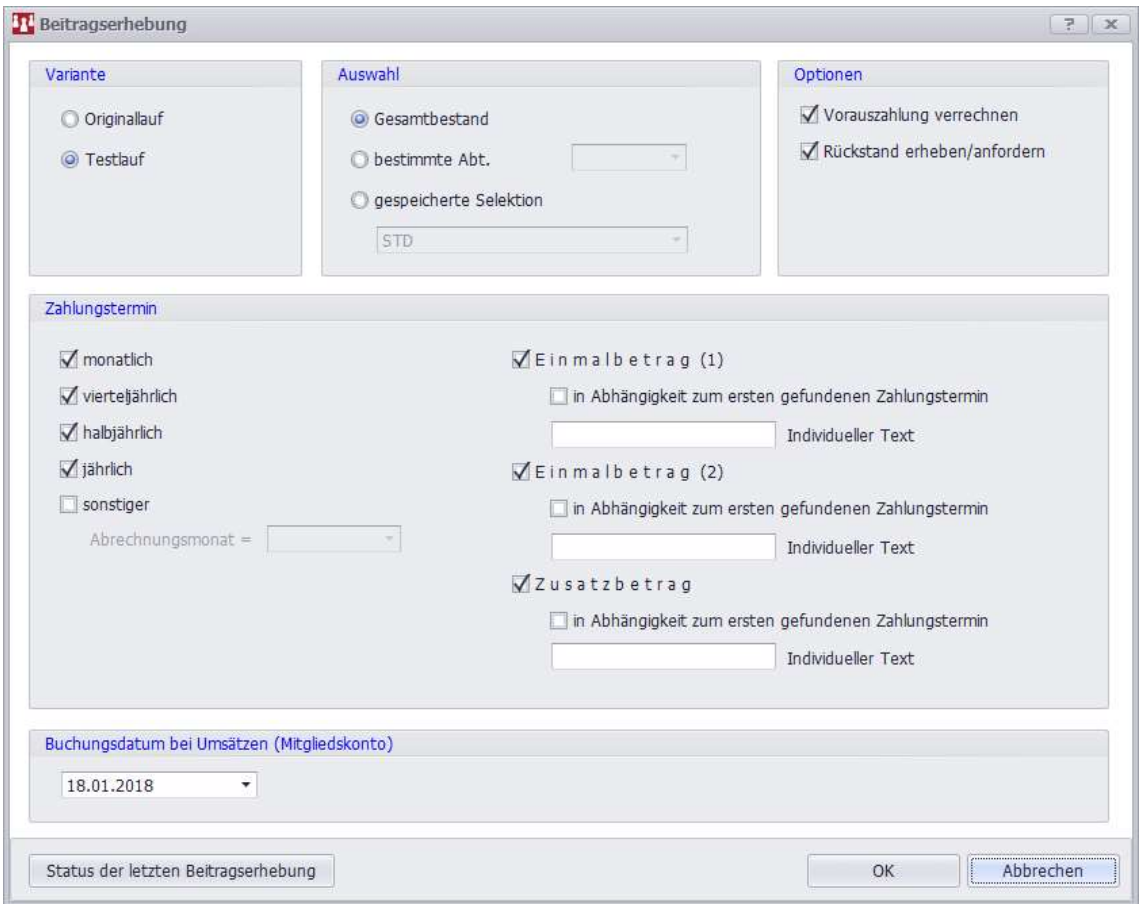

Klicken Sie links oben in der Menüleiste auf den Menüpunkt Beiträge => Untermenü Beitragsverfahren => Untermenü (1) Beitragserhebung. Wählen Sie als Variante Originallauf aus. Mit der Variante Testlauf kann eine Simulation der Beitragserhebung erfolgen. Dabei findet keine Bestandsveränderung statt, jedoch werden alte Testlauf- bzw. Originallauf-Dateien aus der vorherigen Erhebung gelöscht. Darauf wird durch eine entsprechende Bildschirmausgabe hingewiesen. Ggf. ist zu diesem Zeitpunkt ein Abbruch möglich. Ferner kann unter Eingabe vorgegeben werden, ob die Erhebung für den gesamten Mitgliederbestand, eine bestimmte Abteilung oder einen

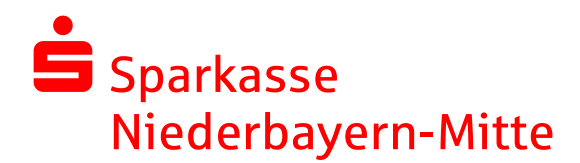

selektierten Unterbestand erfolgen soll. Im Bereich "Zahlungstermin" legen Sie fest, welchen Zeitraum Sie abrechnen möchten. Bei der Zahlungsart "sonstiger" ist außerdem der Abrechnungsmonat anzugeben. Es muss hier immer die bei den Mitgliedern hinterlegte Zahlungsweise angegeben werden. Bestätigen Sie Ihre Eingaben mit der Schaltfläche OK. Die erfolgreiche Ausführung wird Ihnen am Bildschirm angezeigt.

#### Schritt 2/3 (optional): Beitragserhebungsliste ausdrucken

Nach der Beitragserhebung öffnet sich automatisch eine Maske für den optionalen Ausdruck (Auswahl: Vorschau, PDF, Drucker und weitere) der Beitragserhebungsliste.

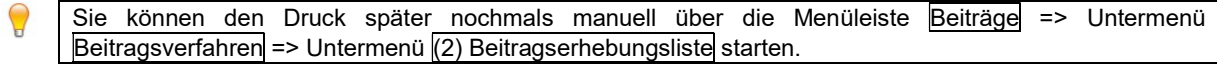

#### Anschließend erhalten Sie folgende FRAGE: "Wollen Sie jetzt eine SEPA-Datei erstellen?" Beantworten Sie diese mit der Schaltfläche Ja

### Schritt 3/3 Zahlungsverkehrsdatei erstellen

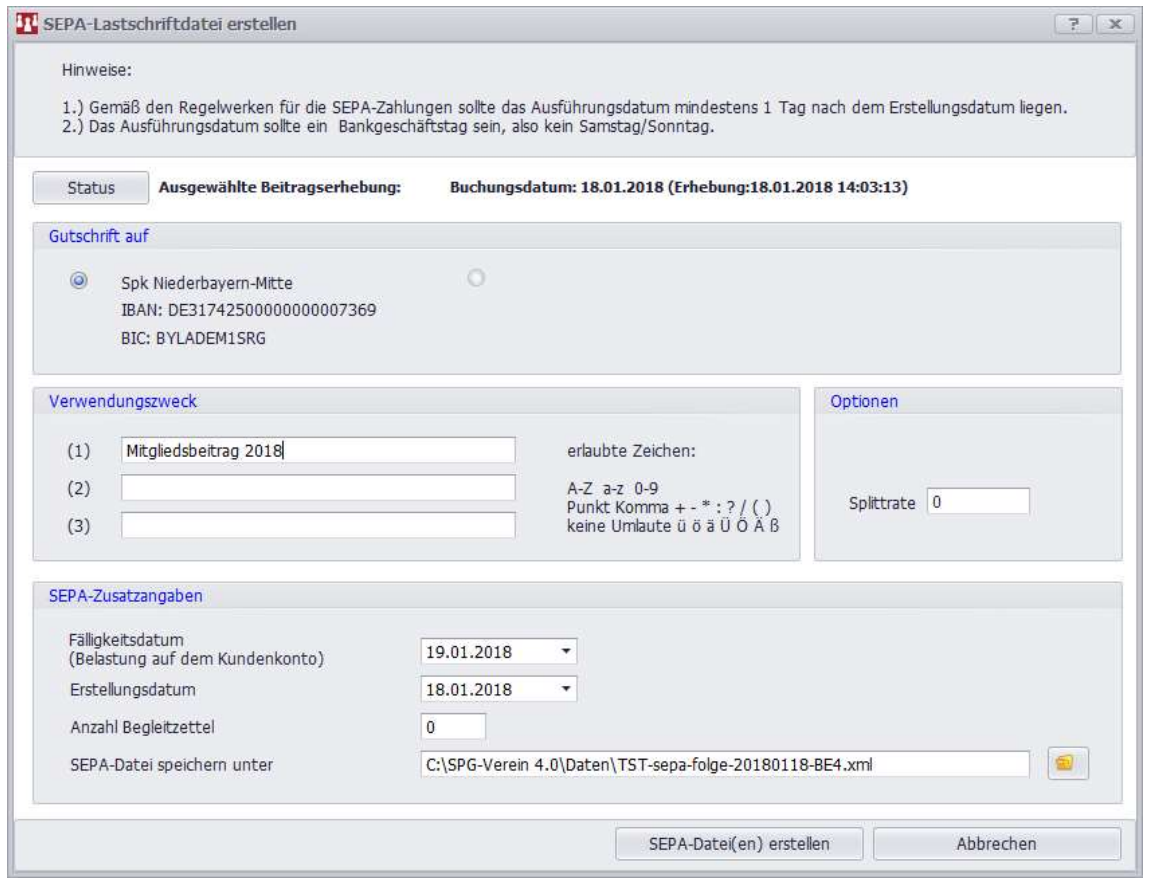

#### Es öffnet sich automatisch die Maske Lastschriftdatei erstellen.

Sie können die Maske auch manuell über die Menüleiste Beiträge => Untermenü Beitragsverfahren => Untermenü (4) SEPA-Lastschriftdatei erstellen öffnen.

Bitte beachten Sie die Hinweise in der jeweiligen Maske bzw. die Beschreibung in der Hilfe-Funktion, die Sie über das <sup>7</sup> - Symbol aufrufen können

Beachten Sie bitte, dass SEPA-Lastschriften ausschließlich per Online-Banking eingereicht werden können. Die Abgabe per beleglosen Datenträgeraustausch (Diskette, CD-Rom etc.) ist nicht möglich!

Λ

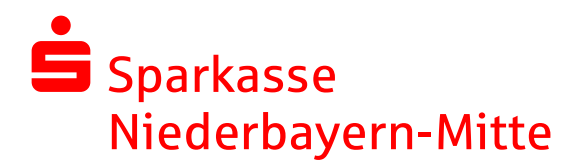

### Ablauf:

Wählen Sie zunächst das Vereinskonto für die Verrechnung des Gegenwertes aus. Erfassen Sie anschließend noch den von Ihnen gewünschten Verwendungszweck (z.B. "Beitrag 201X"). Wählen Sie nun Ihr Ziellaufwerk ( USB-Stick, Festplatte etc. ) zur Speicherung der Zahlungsverkehrsdatei mit der Schaltfläche durchsuchen… aus.

Beachten Sie bitte beim Fälligkeitsdatum eine Vorlaufzeit von +1 Arbeitstagen. Wochenendtage und Feiertage werden nicht berücksichtigt.

### Beispiel:

Sie möchten am Montag, dem 05.02.2018 SEPA-Lastschriften an Konto gutgeschrieben erhalten. Somit ist Ihr Fälligkeitsdatum ebenfalls der 05.02.2018. Sie müssen jedoch bei Einreichung mindestens +1 Arbeitstage Vorlaufzeit berücksichtigen. Somit muss die Einreichung spätestens am 01.02.2017 erfolgen um das gewünschte Fälligkeitsdatum zu erreichen.

Betätigen Sie nun die Schaltfläche OK. Die SEPA-Lastschrift-Datei wird auf dem Ziellaufwerk gespeichert. Sie werden nun aufgefordert einen Begleitzettel, falls ausgewählt/gewünscht, auszudrucken. Übertragen Sie nun die SEPA-Lastschriften bequem per Online-Banking (siehe "4. Übertragung der SEPA-Datei mittels Internet-Banking") auf unserer Internetseite.

Bei der Übertragung der Zahlungsverkehrsdatei per Online-Banking wird kein Begleitzettel benötigt. Sie können die "Anzahl Begleitzettel" auf "00" einstellen.

Sollten Sie mehr als 999 Lastschriften, z.B. bei einem Einzug des Mitgliedsbeitrages von über 1.000 Mitgliedern, einziehen, so ist ein Aufsplitten in mehrere SEPA-Dateien durch die Angabe einer Splitrate nötig. SPG-Verein führt dieses Aufsplitten optional für Sie durch.

### 4.2 Übertragung der SEPA-Datei mittels Internet-Banking

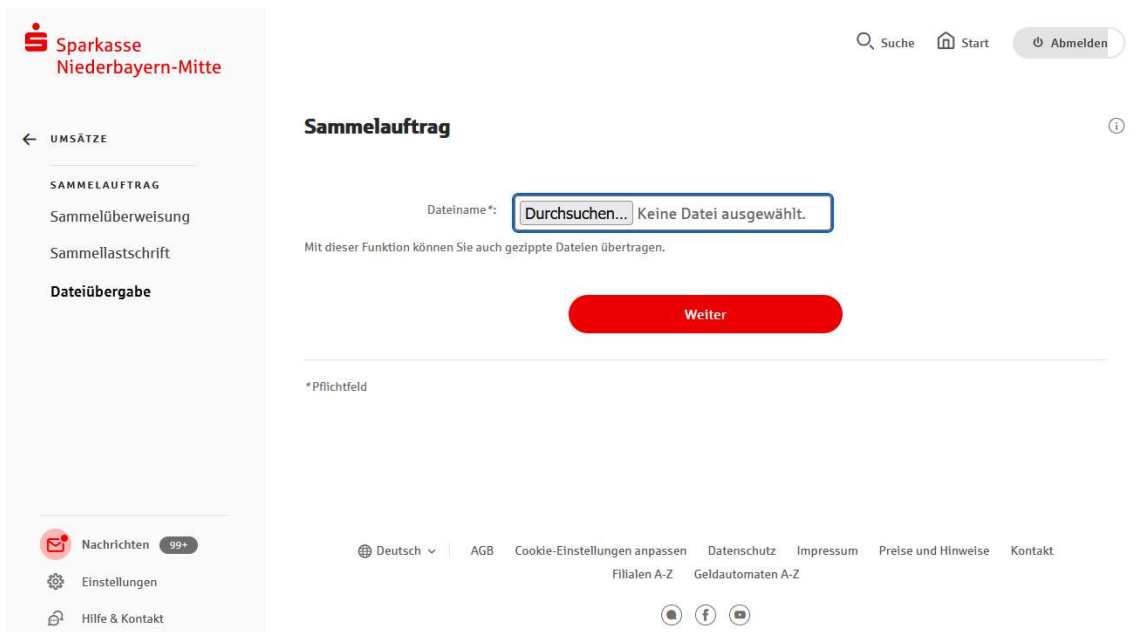

Melden Sie sich unter www.sparkasse-niederbayern-mitte.de wie gewohnt im Internet-Banking an. Wählen Sie das gewünschte Konto aus. Im linken Funktionsmenü können Sie unter Mehr nun die Funktion Sammelaufträge => Untermenü Datei-Übergabe auswählen. Mit der mittig platzierten Schaltfläche Durchsuchen wählen Sie die SEPA-XML-Datei, die Sie vorher mit SPG-Verein erstellt haben, aus. Folgen Sie nun dem Dialog und geben Sie die Lastschriften durch die Eingabe Ihrer Legitimationsdaten zur Buchung frei.

Der Einzug bzw. die Übertragung einer SEPA-Lastschriftdatei ist über das kostenlose Internet-Banking oder mittels einer Online-Banking – Software wie z.B. StarMoney oder SFirm Enterprise möglich.

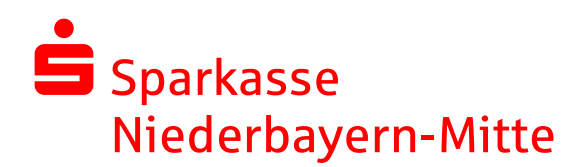

# 5. Praktische Funktionen

## 5.1. Datensicherung / Datenrücksicherung

Der Ablauf für die Datensicherung / Datenrücksicherung ist nahezu identisch. Der Ablauf wird anhand einer Δ Datensicherung für alle Daten des Mandanten erläutert. Bei der Datensicherung / Datenrücksicherung ist immer das jeweilige 3-stellige Mandanten-Kennzeichen (z.B. TST, XXX etc.) zu beachten bzw. vorher in SPG-Verein anzulegen.

Klicken Sie links oben in der Menüleiste auf den Menüpunkt Extras => Untermenü Datensicherung/wiederherstellung. Sie können nun zwischen Datenbestand sichern oder Datenbestand wiederherstellen auswählen. Nachdem Sie Datenbestand sichern ausgewählt haben, können Sie mit der Schaltfläche … den gewünschten Sicherungsordner bzw. das gewünschte Laufwerk für die Datensicherung wählen. Starten Sie Datensicherung mit der Schaltfläche Weiter. Die Rücksicherung der Daten erfolgt analog der Sicherung mit der Schaltfläche Datenbestand wiederherstellen.

### 5.2 Datenexport

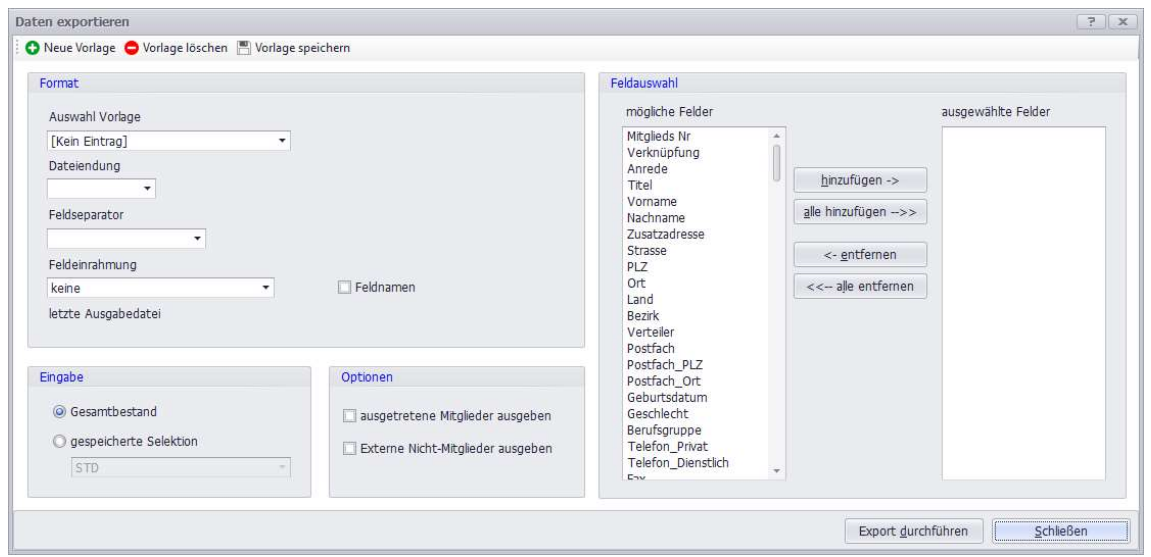

Öffnen Sie das Menü Extras => Untermenü Daten exportieren. Stellen Sie nun die für Ihr Programm benötigte Konfiguration der Exportdatei ein und wählen Sie die benötigten Felder für den Datenexport aus. Starten Sie den Export mit der Schaltfläche Export durchführen. Sie können nun die Exportdatei auf einem Datenträger Ihrer Wahl speichern und mit einem anderen Programm bearbeiten.

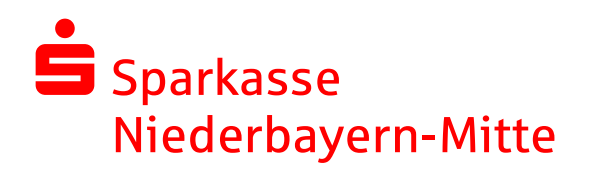

### 5.3 Datenimport

Die Programmfunktion ermöglicht es dem Anwender, Datensätze, die entweder im \*.txt oder im \*.csv-Format vorliegen, in SPG-Verein zu importieren.

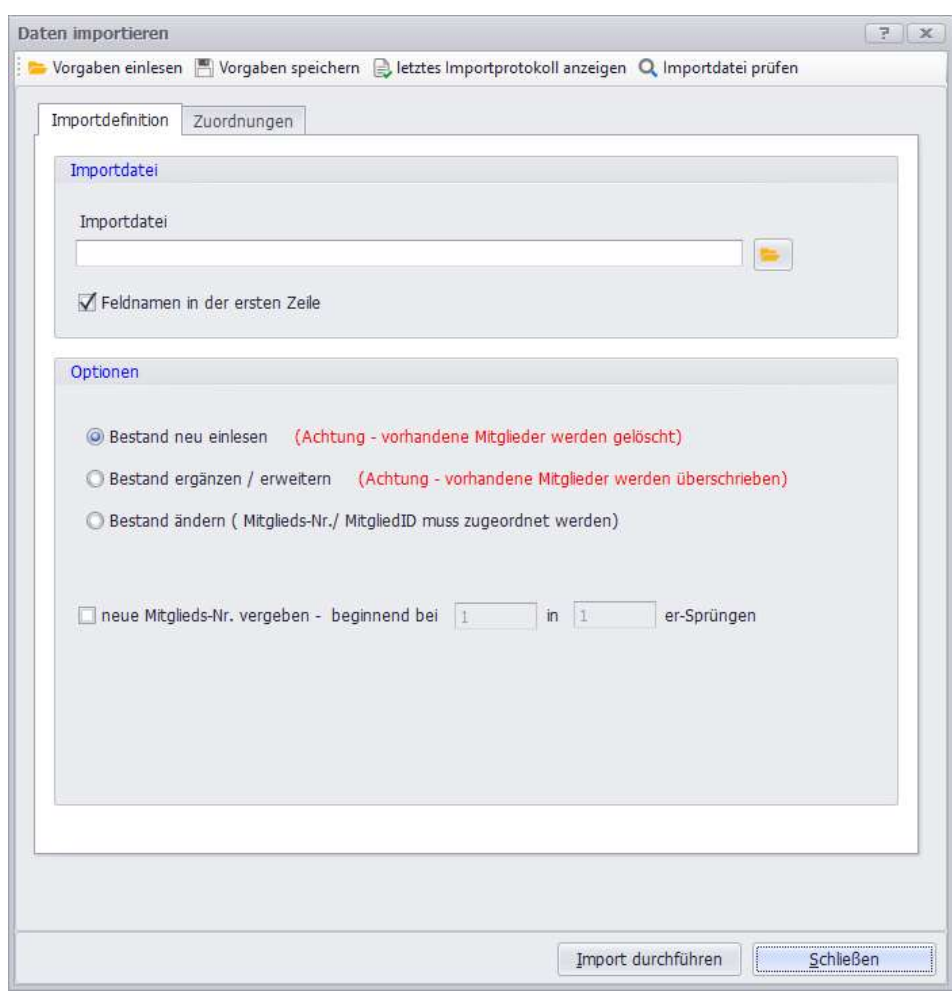

Öffnen Sie das Menü Extras => Untermenü Daten importieren. Wählen Sie zunächst eine Importdatei über die Schaltfläche durchsuchen... aus. Für das folgende Beispiel wurde eine Textdatei mit einem einfachen Inhalt in Microsoft Excel erstellt:

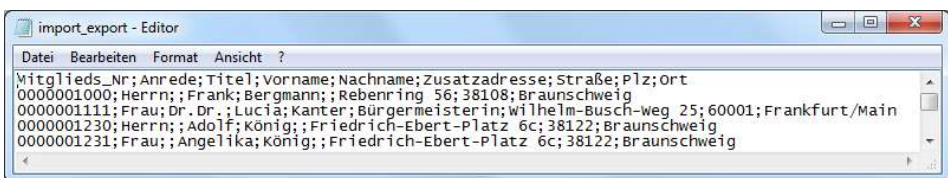

Wählt man diese Datei aus, werden in der Importmaske die Daten entsprechend ergänzt. Im Regelfall enthalten Importdateien in der ersten Zeile die Feldnamen; in SPG-Verein ist deshalb der Haken vor "Feldnamen in der ersten Zeile" entsprechend gesetzt. Unter "Optionen" ist festzulegen, ob ein kompletter Bestand neu aufgebaut werden soll (vorbelegt), oder ob neue Mitgliedsnummern vergeben werden sollen. Anschließend müssen Sie unter dem Reiter Zuordnungen die jeweiligen Felder unter "Quelle/Import" die gewünschte Datenreihe ausgewählt werden, z.B. Vorname. Anschließend ist das korrespondierende Feld (Ziel) für SPG-Verein auszuwählen, hier also auch Vorname. Durch Betätigen der Schaltfläche hinzufügen wird programmseitig eine entsprechende Zuordnung aufgebaut.

Soll ein Import einer bestimmten Datei gleichen Namens und gleichen Speicherortes später erneut verwendet werden, können die aufgebauten Zuordnungen über die Schaltfläche Vorgaben speichern abgelegt werden. Sobald

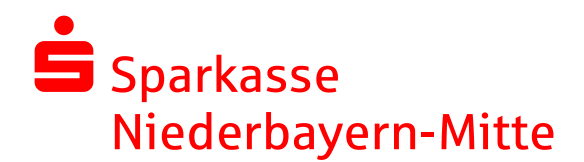

diese Datei zu einem späteren Zeitpunkt wieder eingelesen werden soll (etwa wegen aktueller Datensätze), ist lediglich die Schaltfläche Vorgaben einlesen zu betätigen. SPG-Verein ruft automatisch die Importdaten (Voraussetzung: gleicher Name, gleicher Speicherort) und die gebildeten Zuordnungen auf.

Ein Mausklick auf die Schaltfläche *Import durchführen* startet den entsprechenden Vorgang, der mit der Meldung 'Importierung beendet' quittiert wird. Anschließend kann die Programmfunktion über Beenden verlassen werden. Die Daten stehen nun in SPG-Verein zur Verfügung.

### 5.4 Passwortschutz

Sie können optional in SPG-Verein je Mandanten ein Passwort hinterlegen. Alternativ kann über Extras => Benutzerverwaltung eine rechtegesteuerte Benutzerverwaltung je Mandaten aktiviert werden.

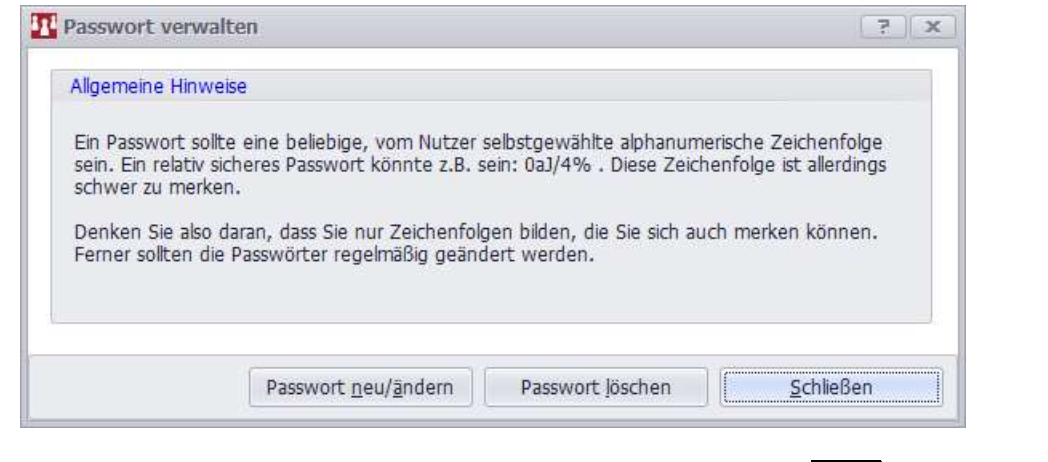

Klicken Sie links oben in der Menüleiste auf den Menüpunkt Extras => Untermenü Passwort verwalten.

## 5.5 Online-Update

Δ

Vor einem Online-Update sollten Sie dringend eine Datensicherung (siehe Punkt 5.1) durchführen. Durch das Online-Update werden evtl. Fehler behoben oder neue Funktionen im Programm eingefügt.

Wir empfehlen Ihnen das Online-Update in regelmäßigen Abständen durchzuführen!

Klicken Sie oben mittig in der Menüleiste auf den Menüpunkt Hilfe => Untermenü Online-Update. Folgen Sie den Anweisungen am Bildschirm.

Sie können im Menüpunkt Einstellungen => Untermenü Generell die automatische Online-Update-Prüfung mit einem individuellen Intervall aktivieren. Wir empfehlen die Aktivierung mit einem Intervall von 30 Tagen.

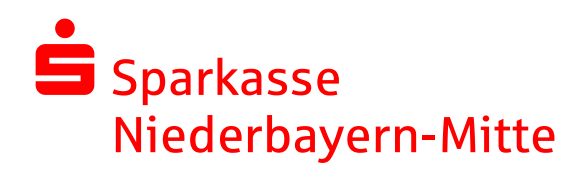

 $\Lambda$ 

### 5.6 Online-Verbandsmeldung BLSV

Für die Online-Verbandsmeldung benötigen Sie einen Zugang für das Portal des BLSV. SPG-Verein erstellt für Sie die BLSV-Meldung im benötigten Excel-Format (\*xlsx-Format) mit allen benötigten Daten Ihrer Mitglieder. Diese können Sie auf einfache Weise im Portal des BLSV einlesen. Weitere Informationen bzw. Anleitung zum Portal des BLSV erhalten Sie im Internetauftritt des BLSV.

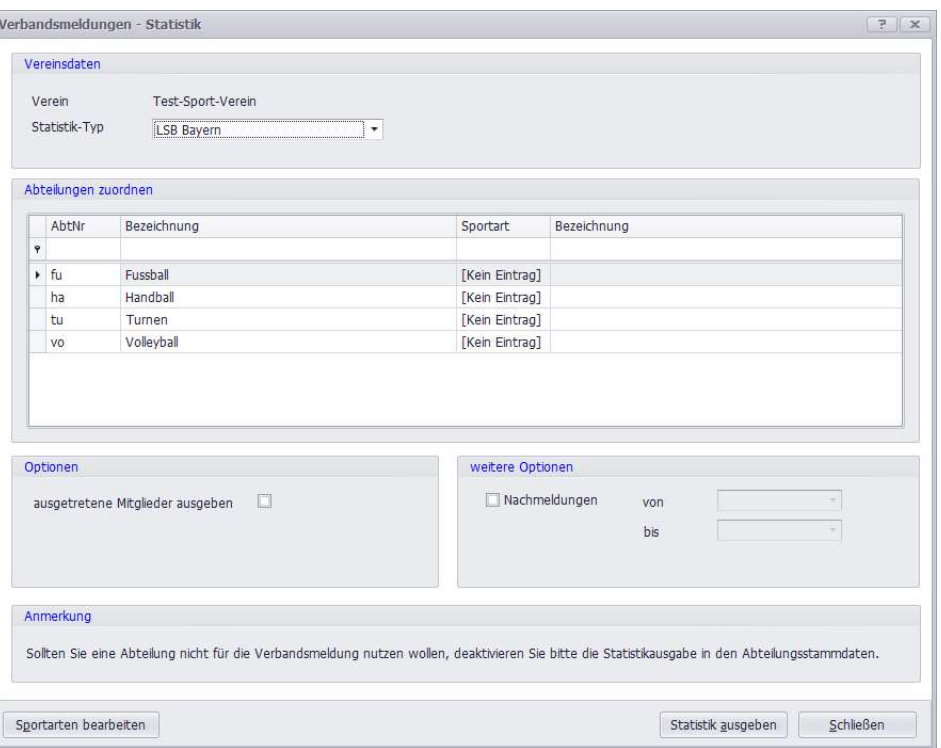

Klicken Sie links oben in der Menüleiste auf den Menüpunkt Extras => Untermenü Verbandsmeldungen und wählen Sie unter Statistik-Typ LSB Bayern aus.

Ordnen Sie den Abteilungen die jeweilige Sportart zu. Sie haben optional die Möglichkeit, ausgetretene Mitglieder in die Meldung einzuschließen oder eine Nachmeldung für einen bestimmten Zeitraum vorzunehmen. Mit der Funktion Statistik ausgeben werden die aktuellen Erhebungsdaten berechnet und je meldepflichtiger BLSV-Abteilung eine Datei (z.B. "Badminton.xlsx" und "Behindertensport.xlsx") in dem von Ihnen ausgewählten Verzeichnis gespeichert. Diese kann im Rahmen der Online-Verbandsmeldung ausgewählt/eingelesen werden.

## 6. Impressum

Die Kurzanleitung wurde mit höchster Sorgfalt erstellt. Dennoch können ungewollt Fehler enthalten sein, für die die Sparkasse Niederbayern-Mitte keine Haftung übernehmen kann.

Sollten Ihnen Fehler oder Verbesserungen in dieser Dokumentation auffallen, bitten wir Sie, uns diese mitzuteilen. Unsere Kontaktdaten sind auf Seite 2 ersichtlich.

Vielen Dank!